HISinOne | Anleitung für elektronisches Lastschriftmandat

## **HISinOne Anleitung** für elektronisches Lastschriftverfahren und zur Online Rückmeldung

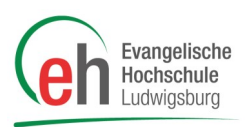

Gehen Sie auf die Internetseite www.eh-ludwigsburg-online.de

Loggen Sie sich oben rechts auf der Seite mit Ihrer Benutzerkennung und Ihrem Passwort für HisInOne ein

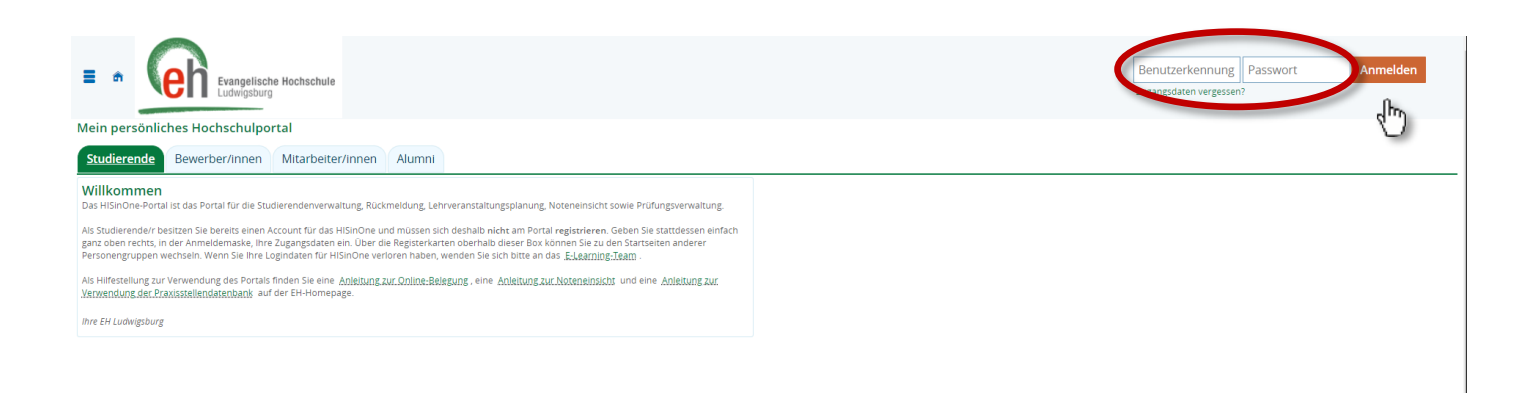

Gehen Sie nun links auf das Burgermenü, wählen Sie "Mein Studium" und klicken Sie dann auf den Menü-Eintrag "*Studienservice*".

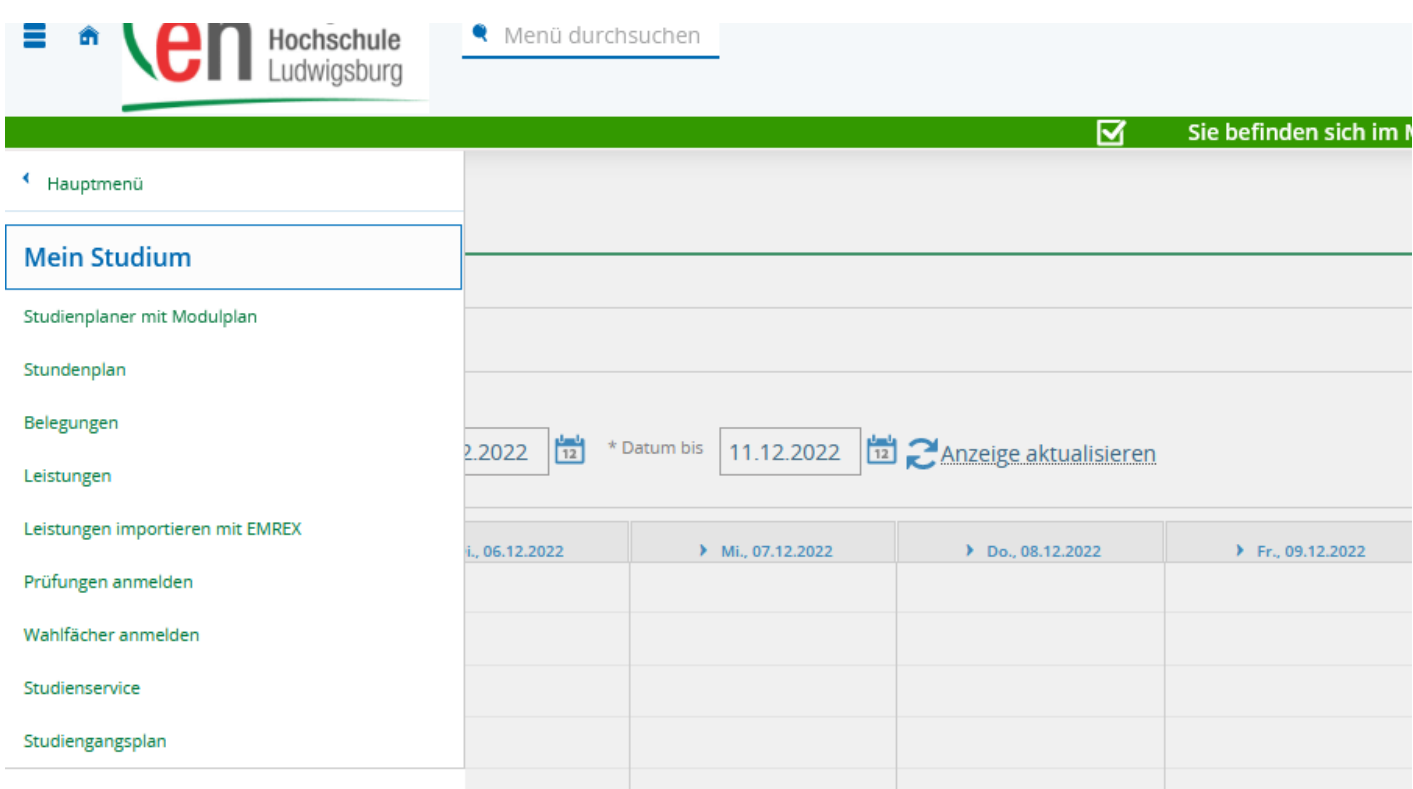

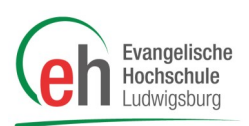

## Folgendes Fenster öffnet sich:

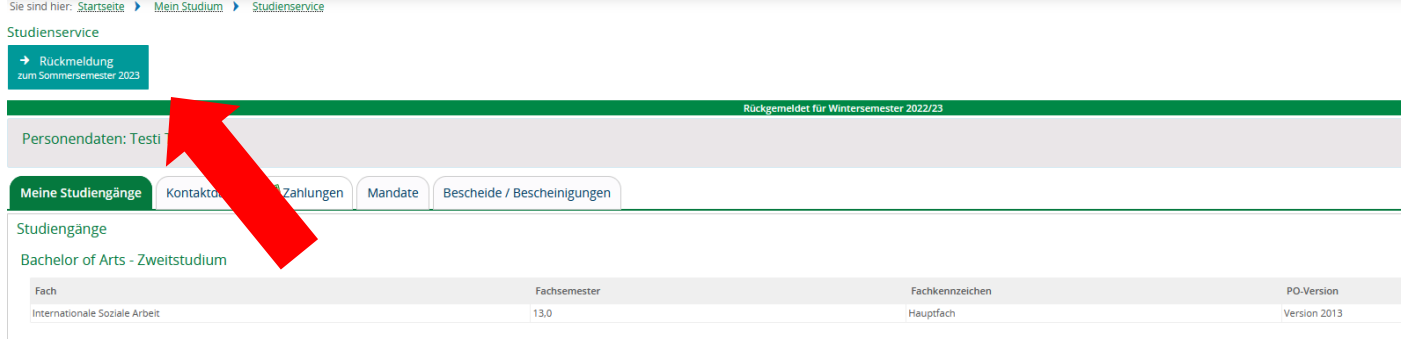

Klicken Sie dann bitte auf den Button "Rückmeldung"

Es öffnet sich folgendes Fenster:

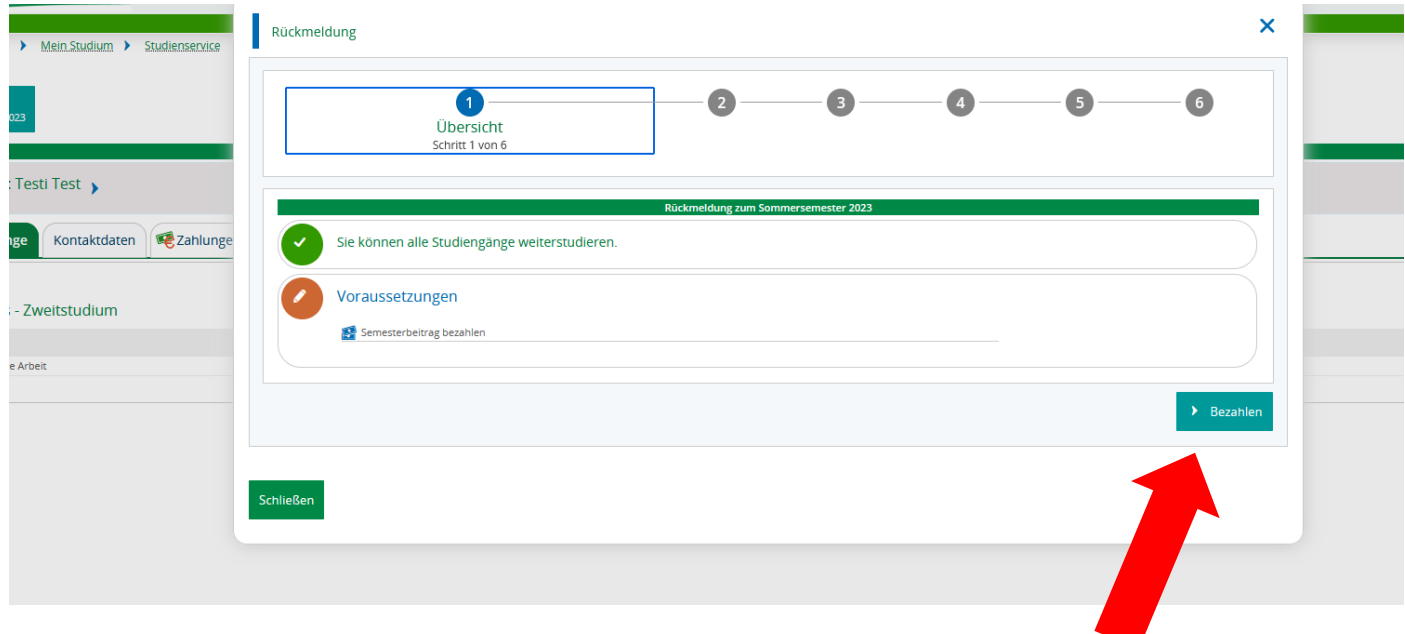

Hier klicken Sie auf den Button "Bezahlen".

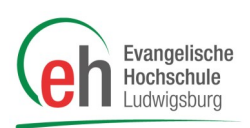

## Jetzt öffnet sich folgendes Fenster:

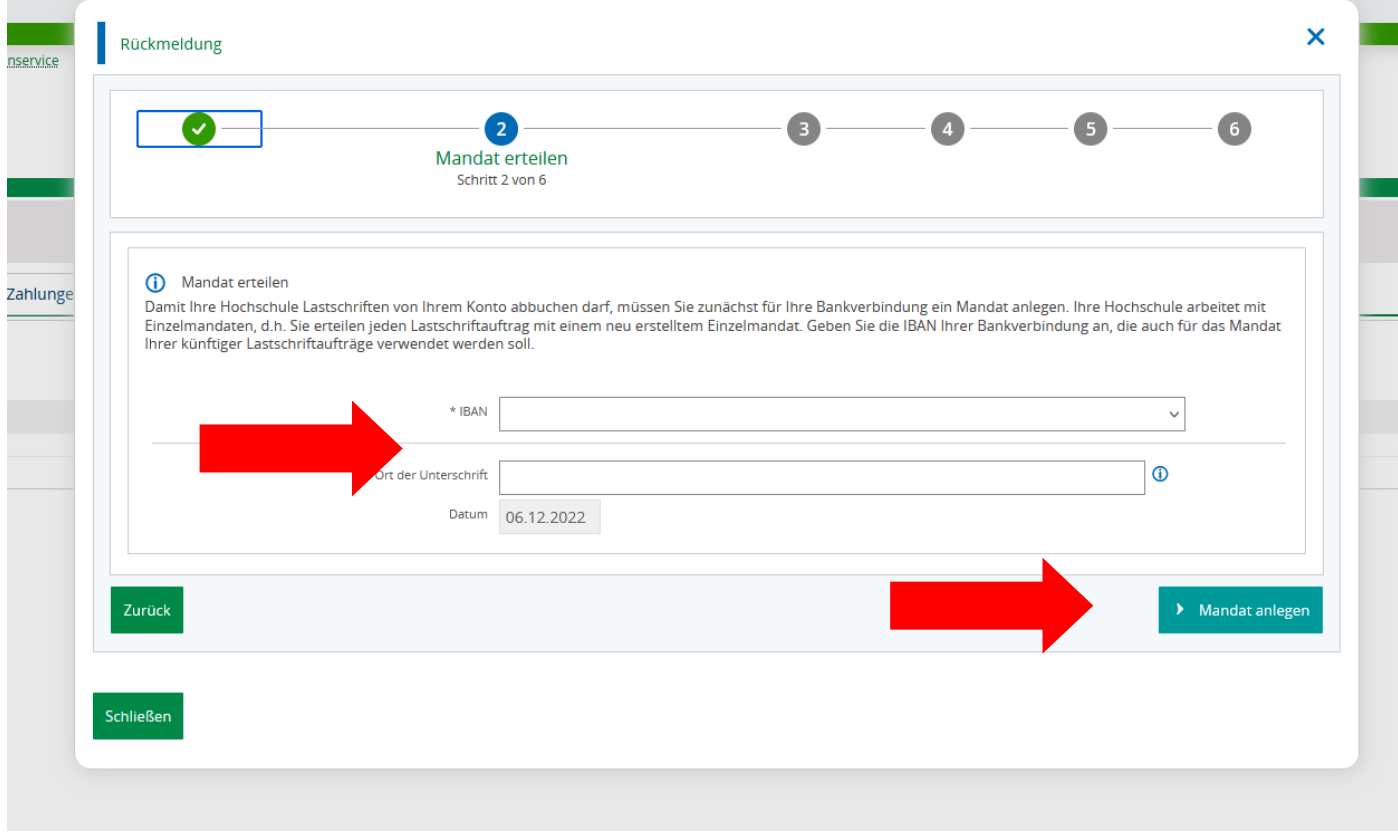

Hier geben Sie Ihre "IBAN" (bitte beachten Sie, dass Sie selbst Kontoinhaber der angegebenen Bankverbindung sein müssen) und den "Ort der Unterschrift" ein und klicken anschließend auf "Mandat anlegen".

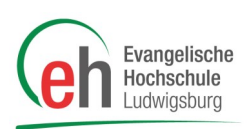

In der folgenden Ansicht sehen Sie noch einmal den Zeitraum, für den Sie sich rückmelden möchten sowie den offenen Betrag:

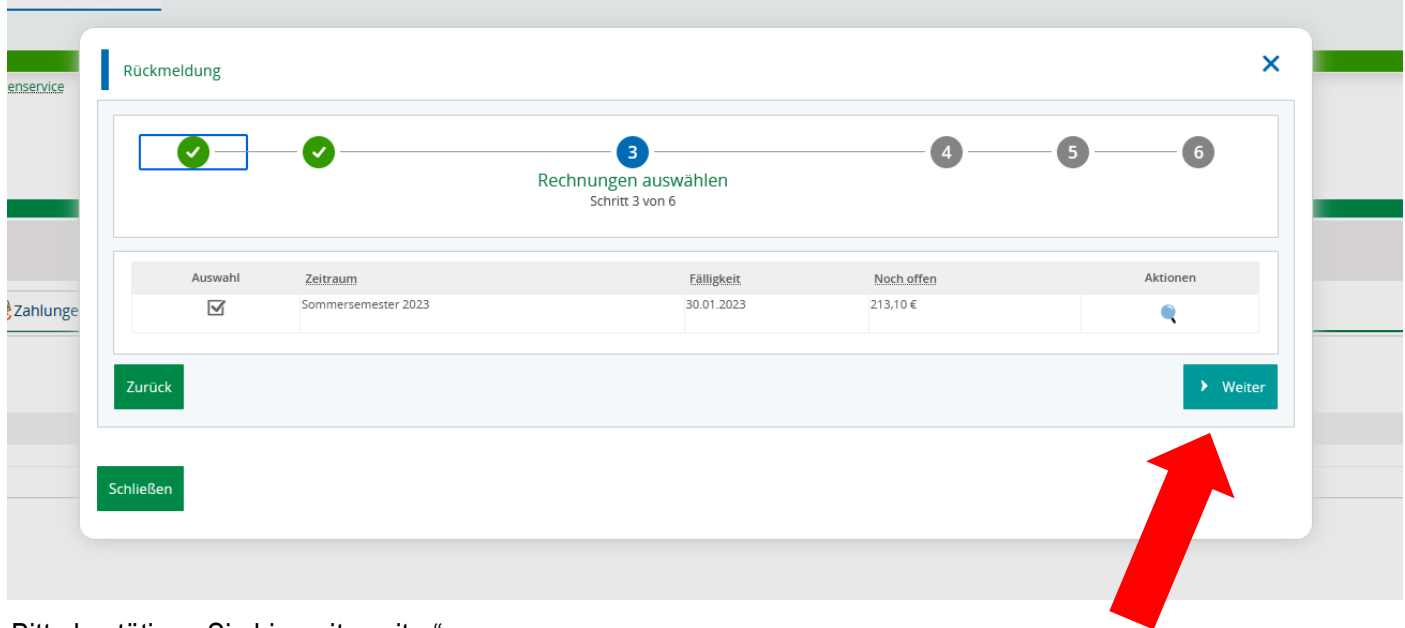

Bitte bestätigen Sie hier mit "weiter".

Im sich anschließend öffnenden Fenster setzen Sie bitte ein Kreuz bei " Ja, ich habe die Vorankündigung zur Belastung meines Kontos gelesen und akzeptiert" und klicken anschließend auf "weiter".

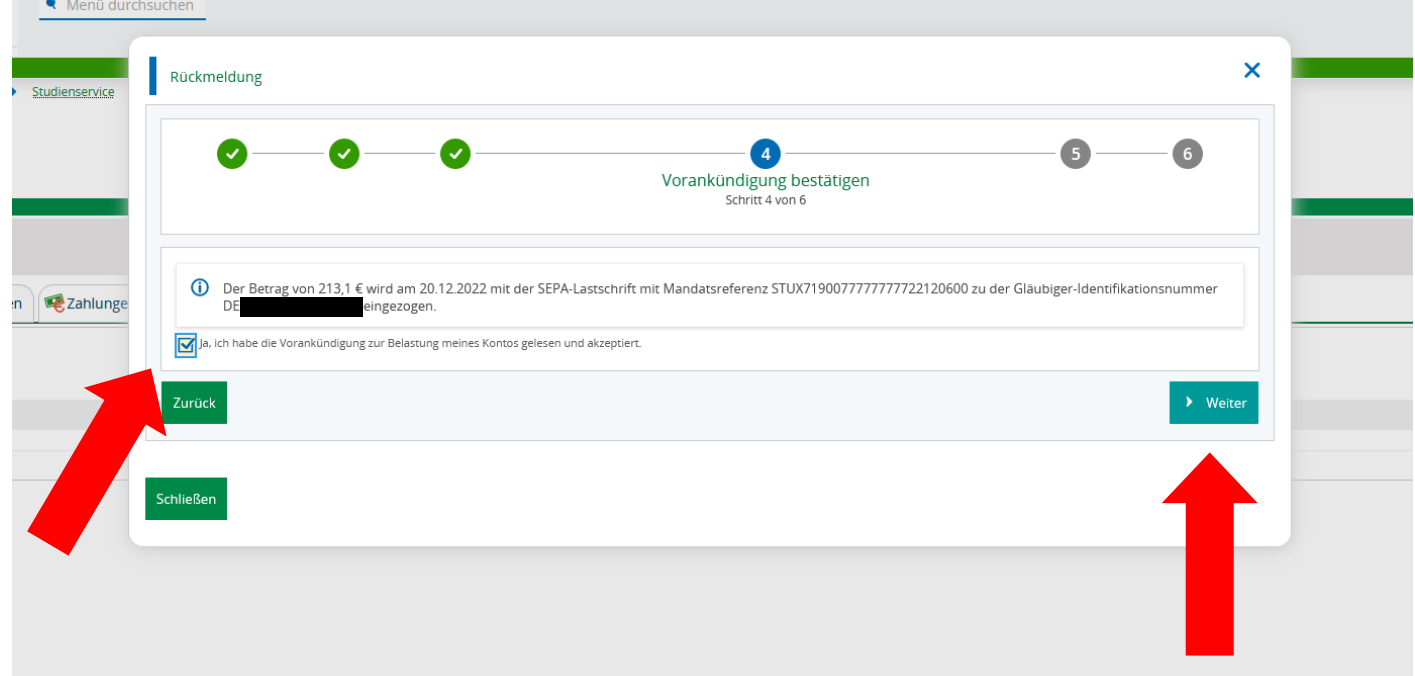

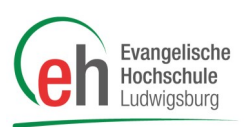

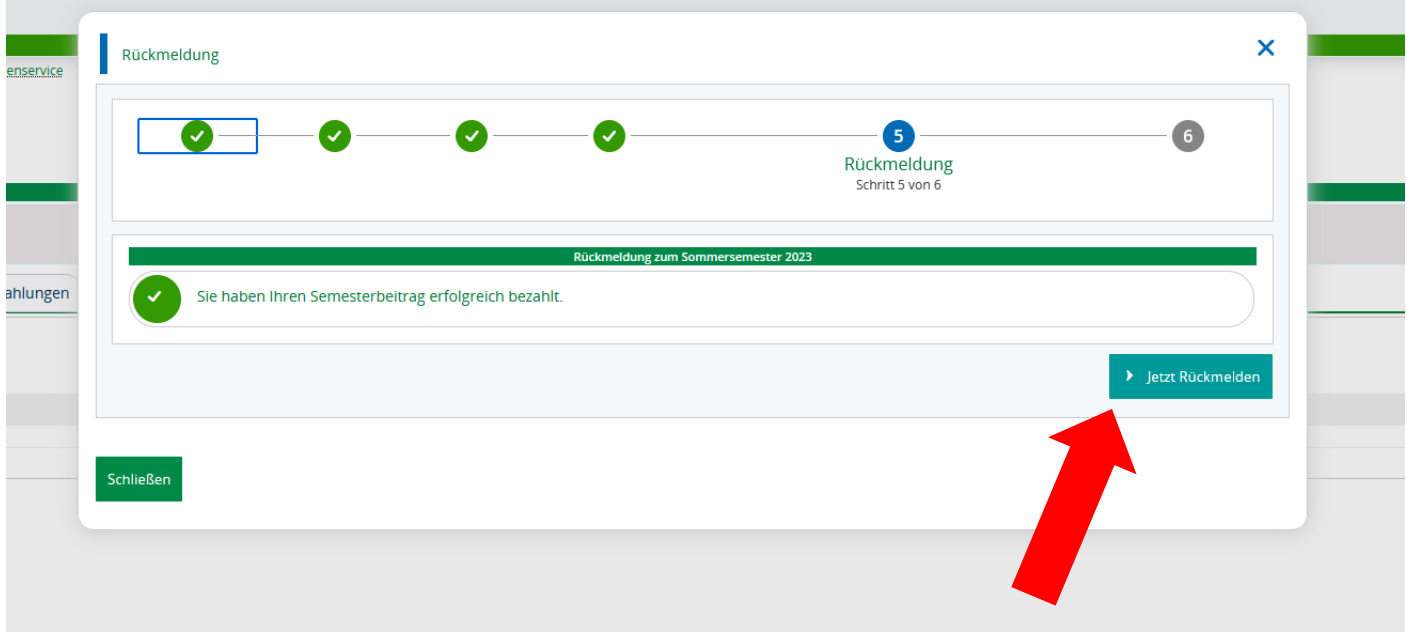

Nach der erfolgreichen Erteilung des Lastschriftmandates können Sie sich sofort rückmelden.

Sie haben sich nun erfolgreich ins nächste Semester rückgemeldet.

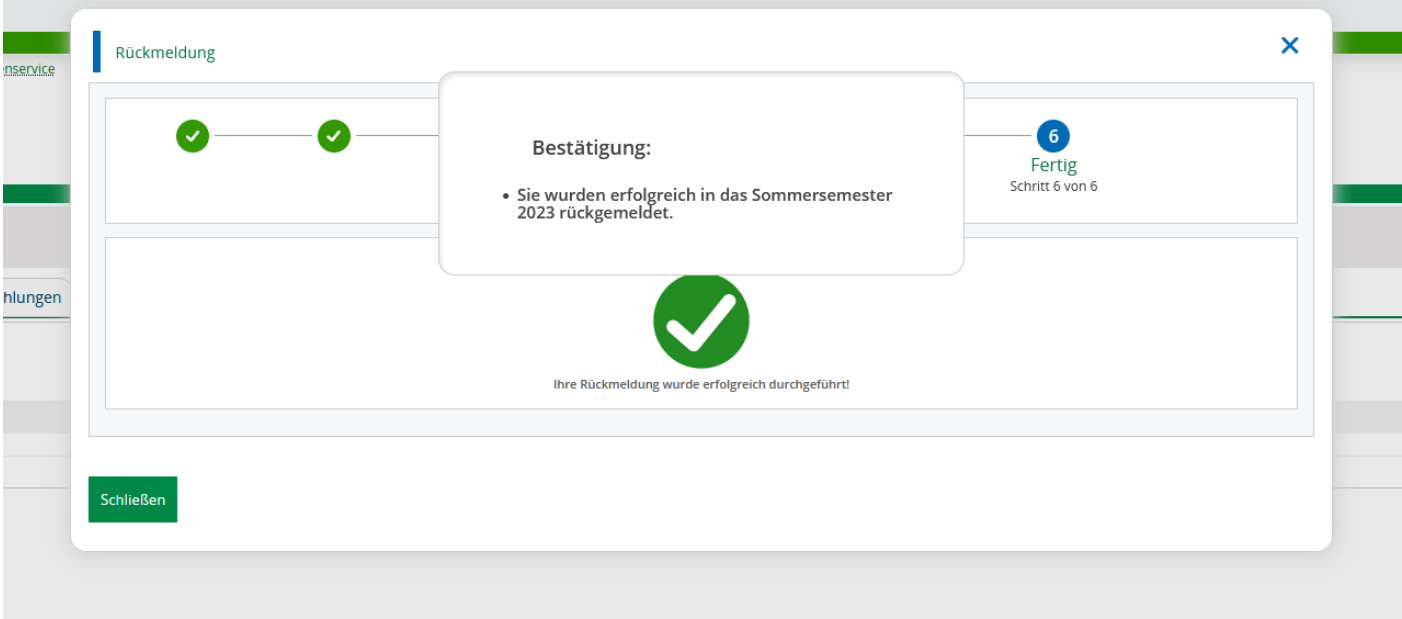